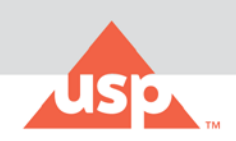

# **What's New in the FCC Online Application**

The following new features and enhancements are released in the FCC Online to enhance the customer experience by providing, an added document navigation view, enhanced document navigation, search suggestion, and printing feature, which in turn would lead to customer efficiency and customer satisfaction.

- [New FCC Dashboard](#page-0-0)
- [Table of Contents \(TOC\) View](#page-1-0)
- [Search Suggestion](#page-1-1)
- [Easy Access to Auxiliary Information and Document Sections](#page-2-0)
- [Document Printing Displays Page Numbers](#page-3-0)

#### <span id="page-0-0"></span>**New FCC Dashboard**

The FCC Dashboard is available to the users who have bookmarked the Food Chemicals Codex page. After login, you are taken to the Dashboard, as shown below, where you can choose between the FCC Online and FCC Forum.

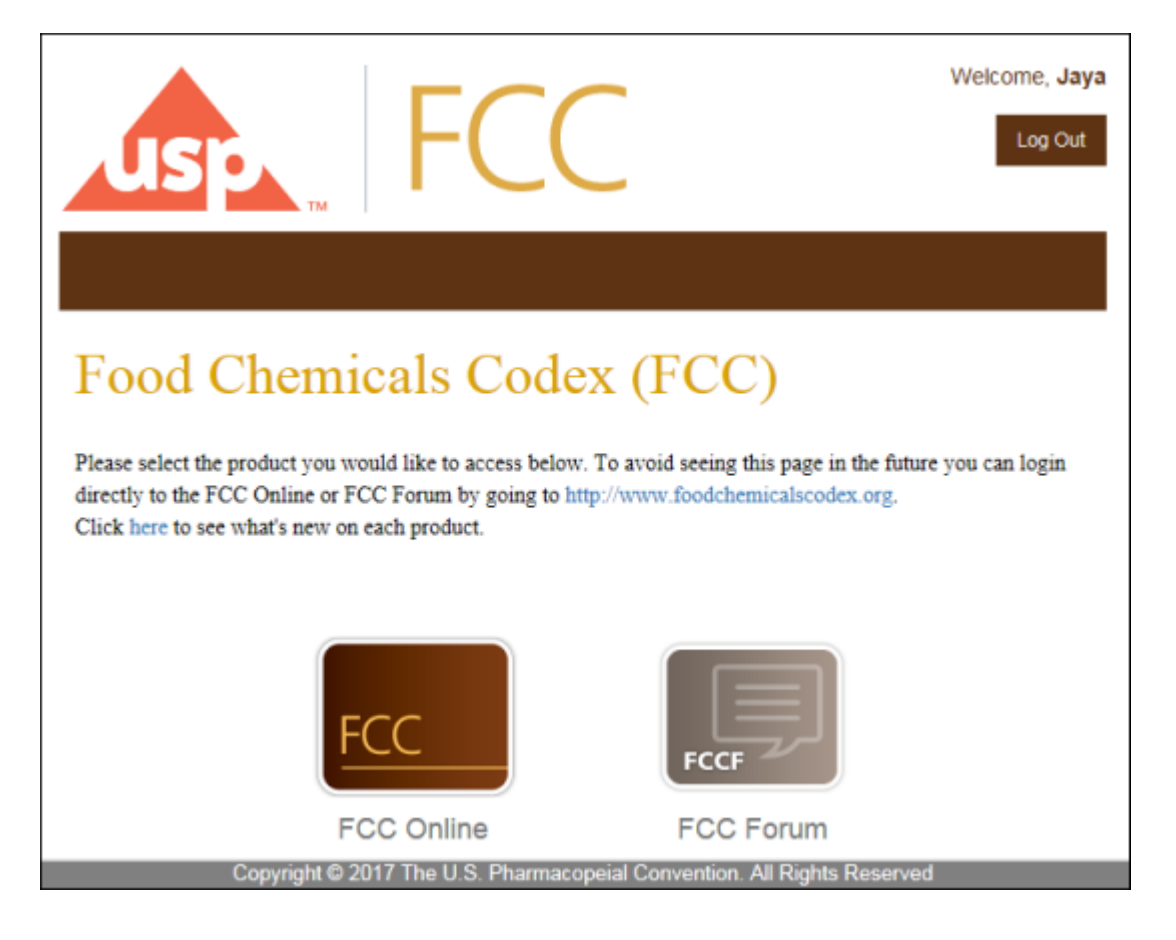

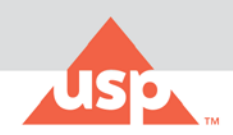

## <span id="page-1-0"></span>**Table of Contents (TOC) View**

If you like to navigate in the table of contents view, the new interface supports that too. You can easily toggle between the Breadcrumbs Navigation view and the TOC view. Click on the

■ Pubs ▶ option, and choose a publication. A down arrow icon  $\geq$  of **Show Table of Contents Tree** will be displayed on the left- side of the navigation bar. Click on the down arrow icon  $\geq$  to view TOC Panel in the left pane. An example is shown below:

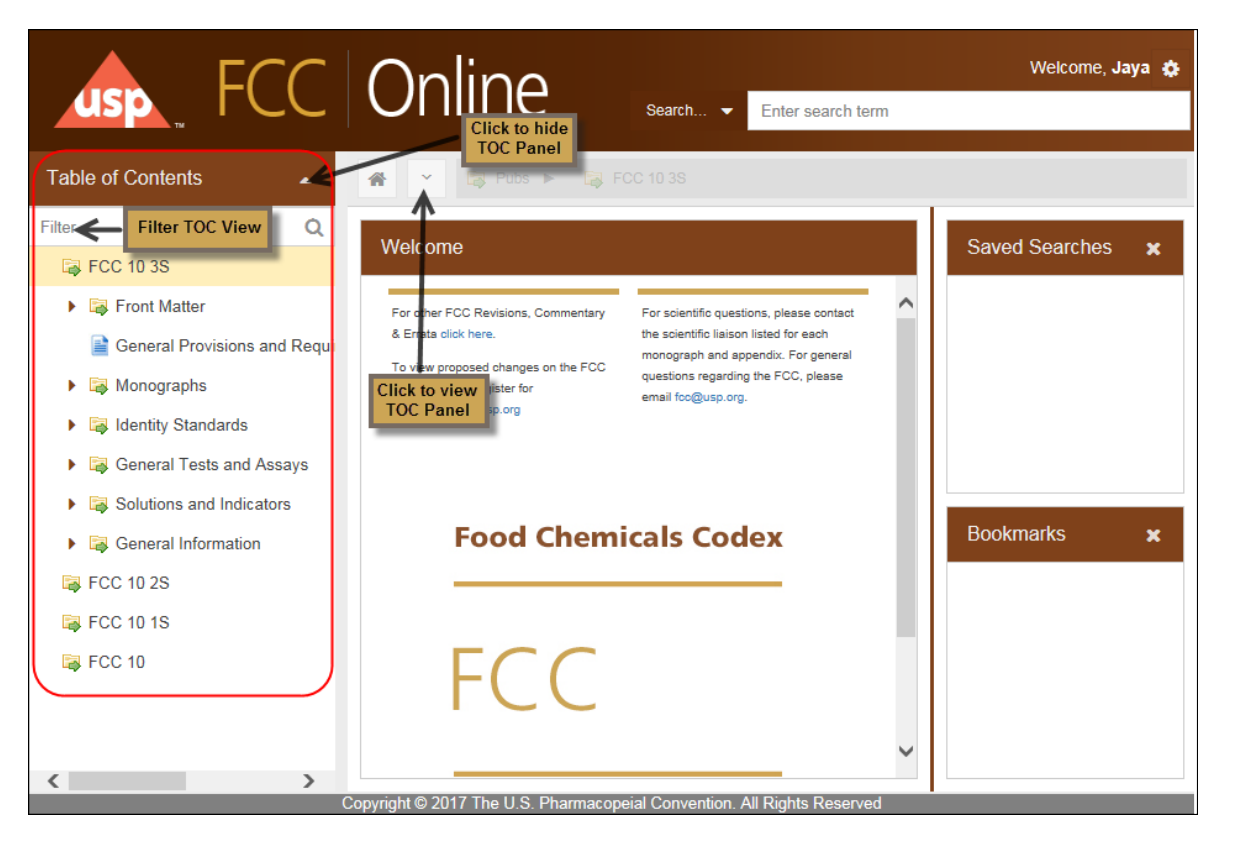

You can also filter further on the TOC by entering a term in the **Filter** field.

#### <span id="page-1-1"></span>**Search Suggestion**

The already-improved search will now also suggest entries in a drop-down list, after you enter a 3-character term in the Search box.

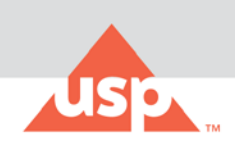

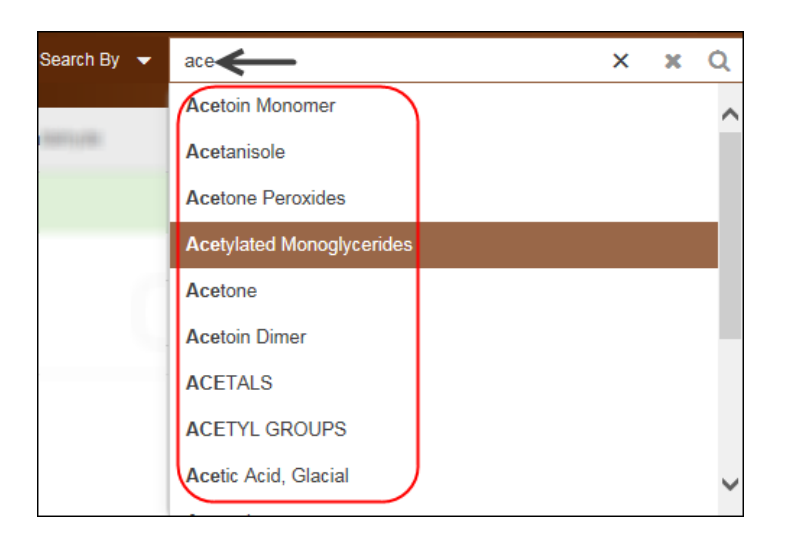

### <span id="page-2-0"></span>**Easy Access to Auxiliary Information and Document Sections**

Each monograph document will also display the **Auxiliary Information** and **Document Sections** on the right-side panel. An example is shown here:

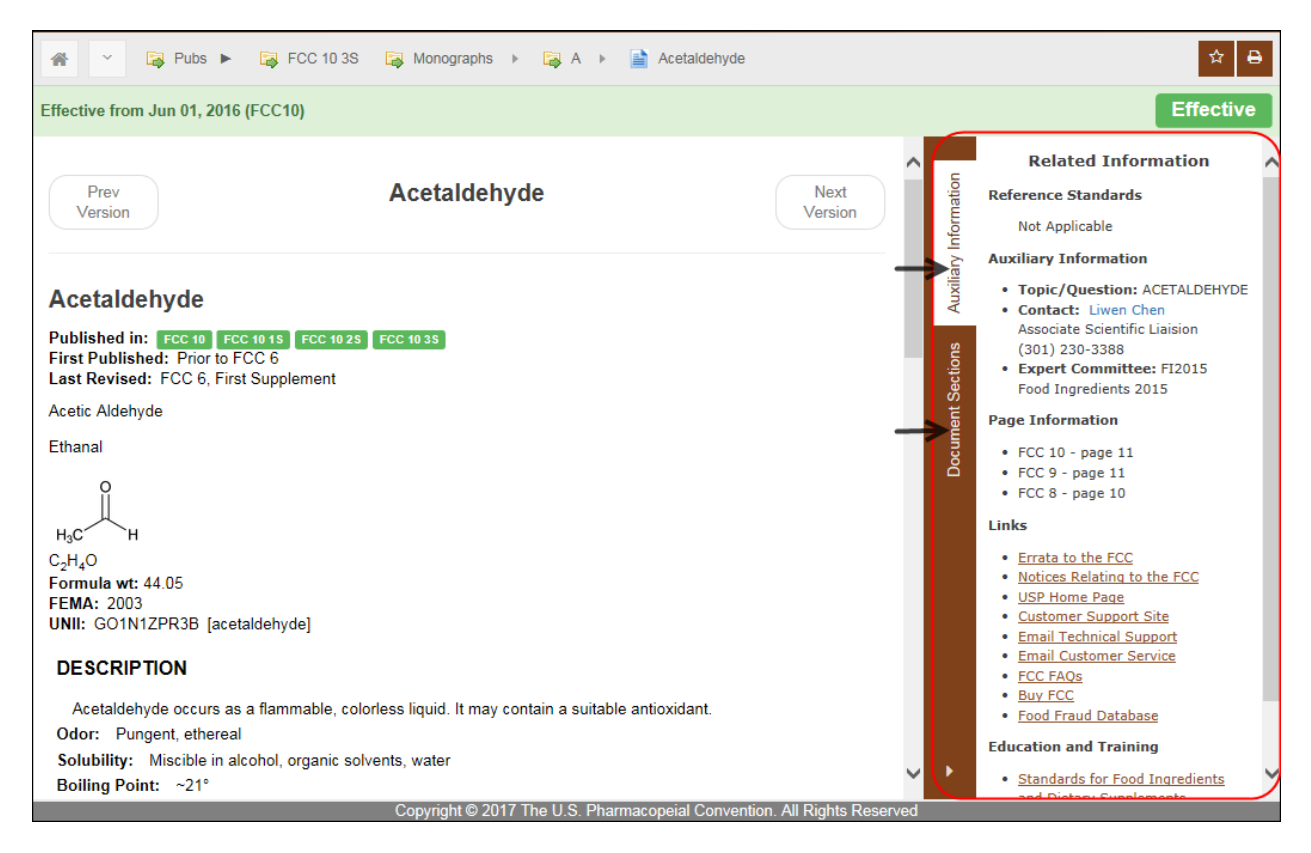

The **Auxiliary Information** panel will also display the following 2 new information:

• The links on the **Reference Standards** section will directly take you to the iStore for purchase.

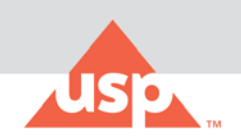

• The **Page Information** section will list the page numbers from the last three publications.

The **Document Sections** panel will allow you to navigate within any section of the monograph that you are currently viewing.

### <span id="page-3-0"></span>**Document Printing Displays Page Numbers**

The printing of a document will now also print the publication book page numbers at the bottom of the page.